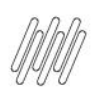

# **01. VISÃO GERAL**

Ao acessar o **YMS**, clique no quinto ícone do menu lateral, **Operação.**

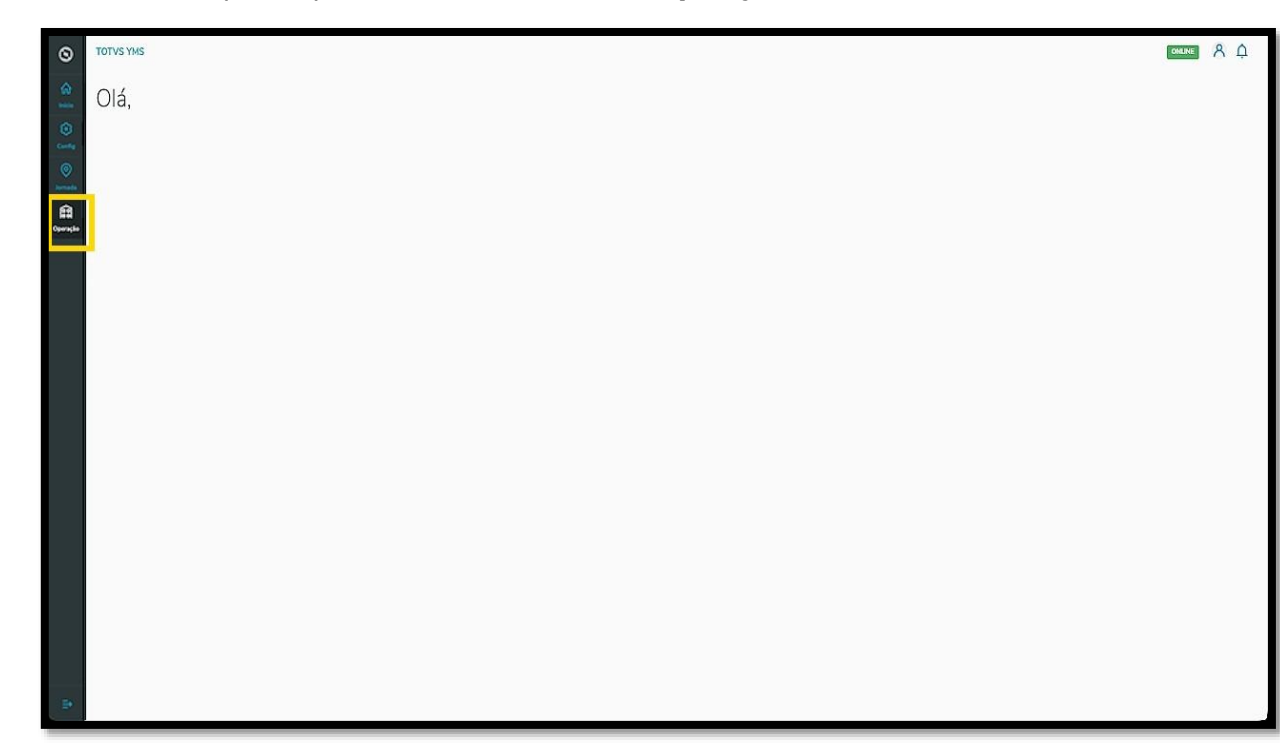

Na tela **Aguardando operação** você visualizará as informações dos processos relacionados aos pontos de controle de operação, podendo iniciar também o processo e liberar os veículos.

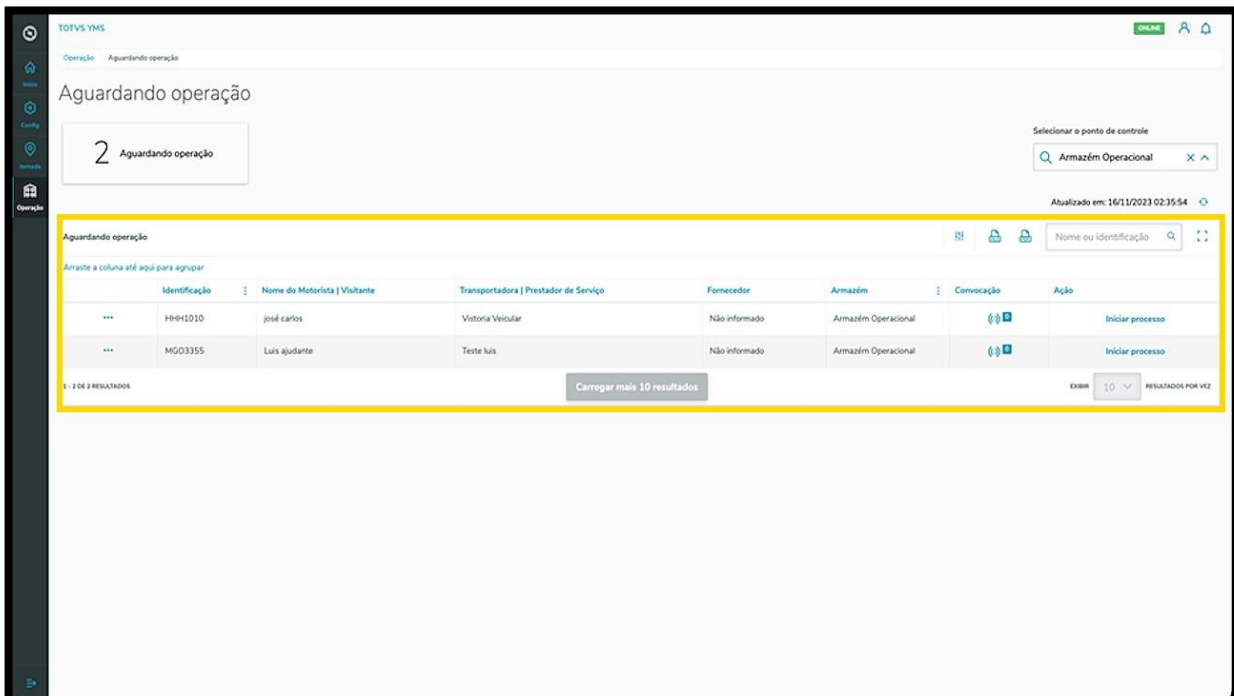

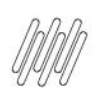

Para isso, selecione o ponto de controle que deseja.

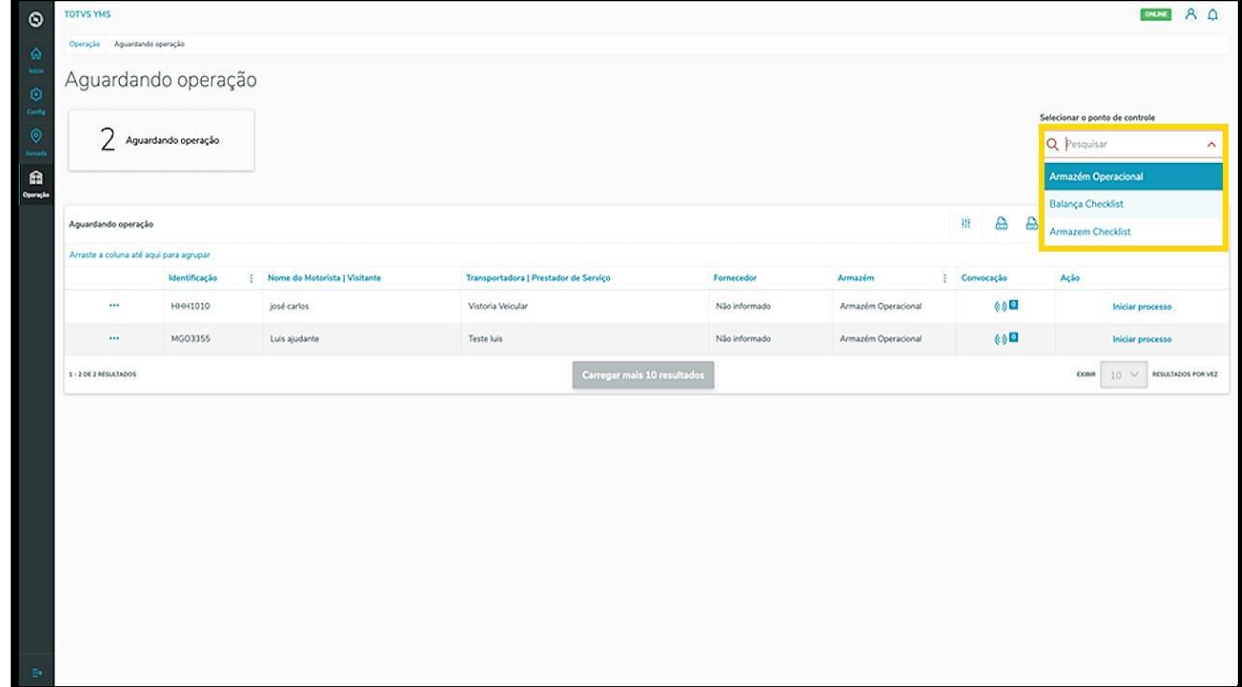

Antes de iniciar o processo, você pode conferir a **rota** estabelecida para o mesmo.

Clique no menu de **3 pontinhos** e selecione **Rota.**

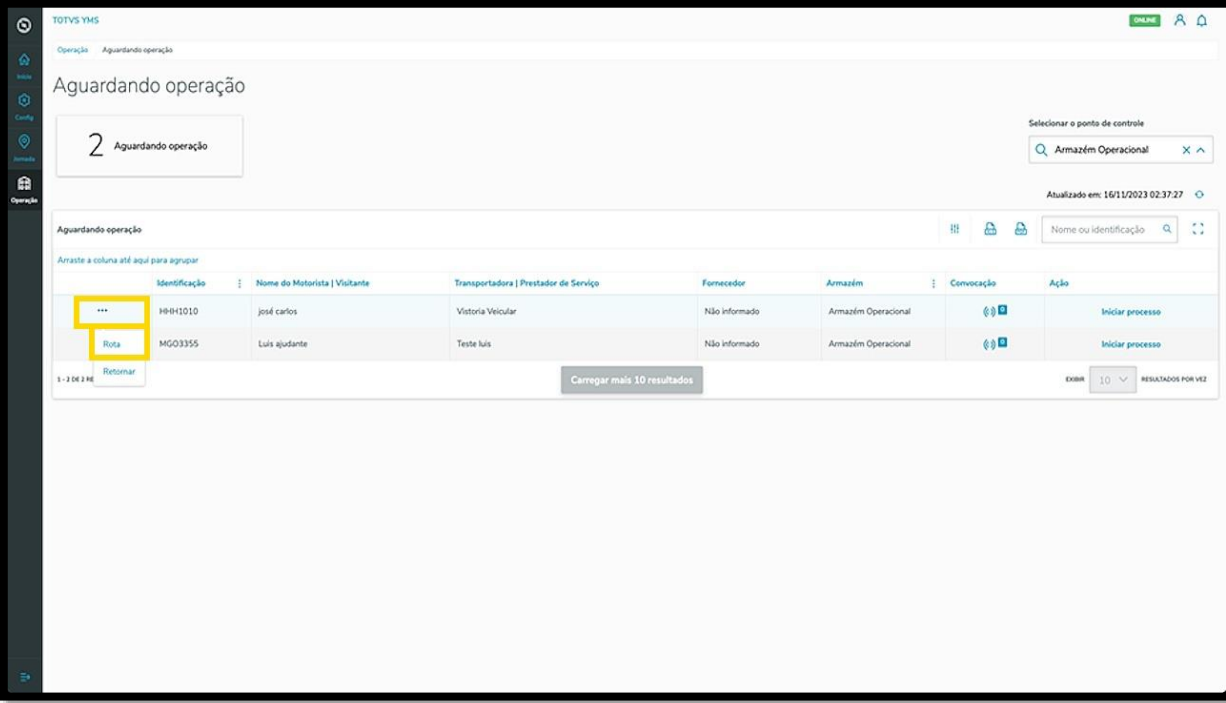

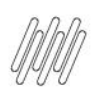

Ao clicar em **Rota,** você consegue visualizar os detalhes sobre os pontos de controle que existem no processo.

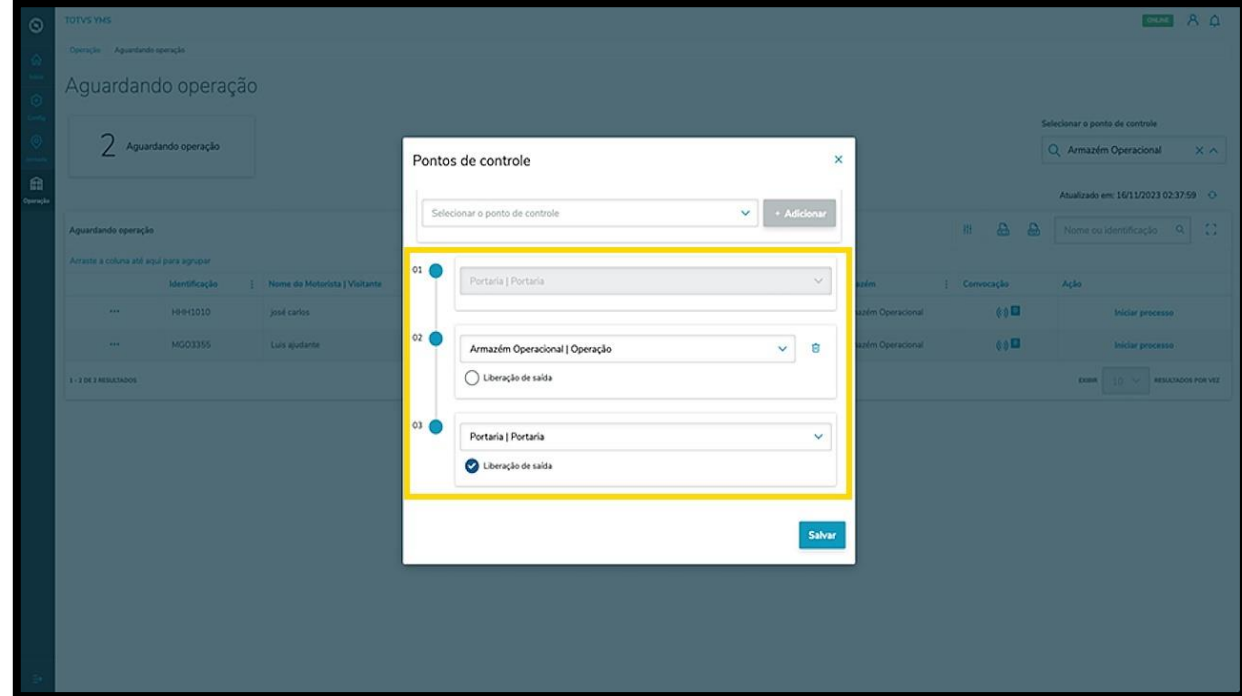

Caso queira, também é possível **excluir** um ponto de controle, clicando no ícone **Lixeira.**

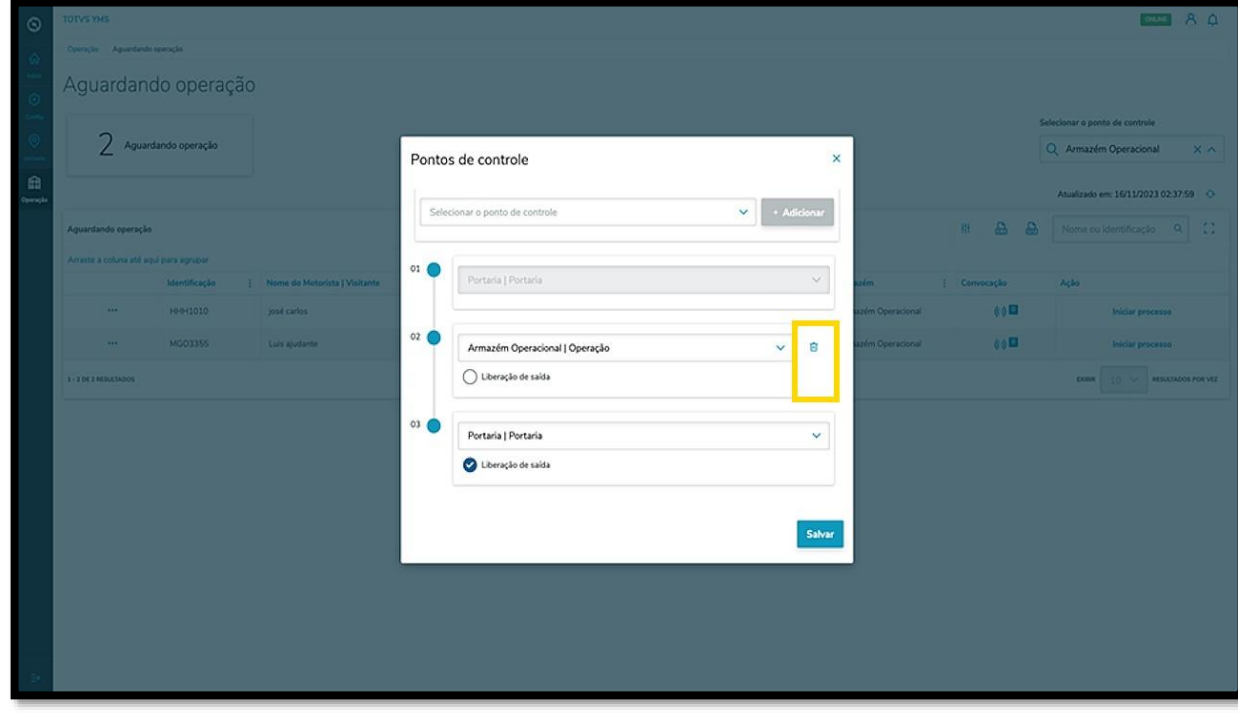

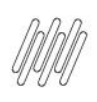

Para dar início ao processo, clique em **Iniciar processo**.

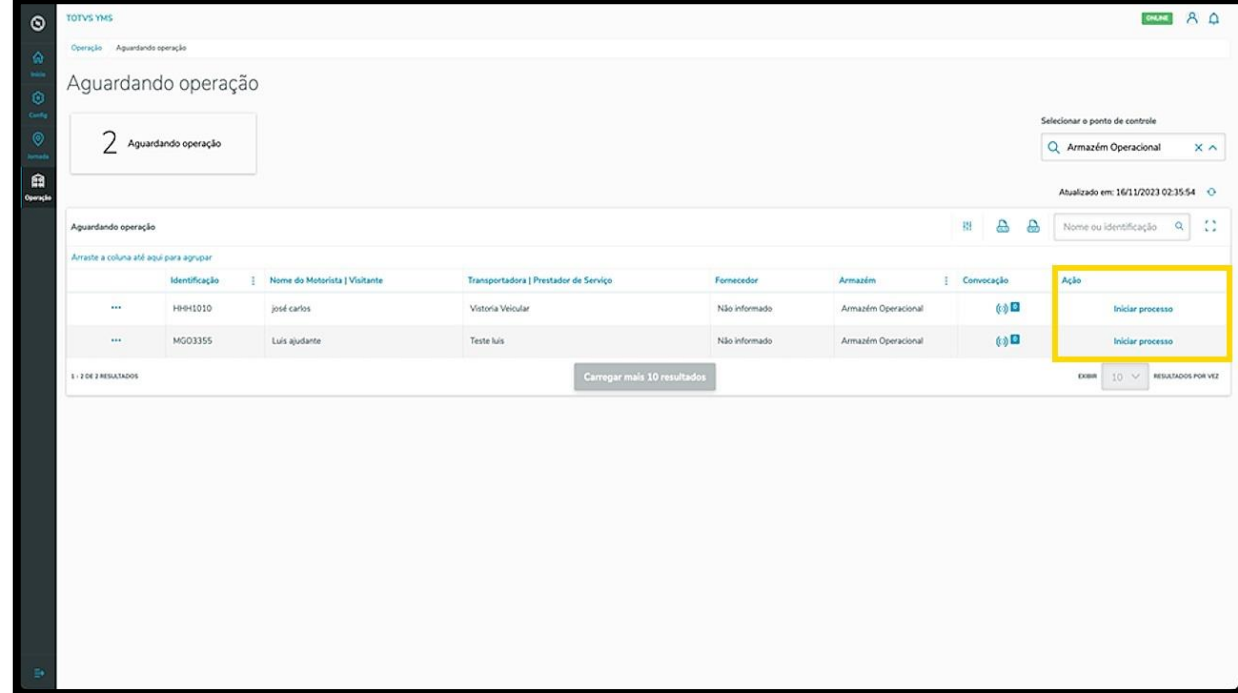

Então, a tela **Veículo identificado** será exibida com todas as informações do veículo atribuído ao processo. Assim que revisar as informações, clique em **Liberar**.

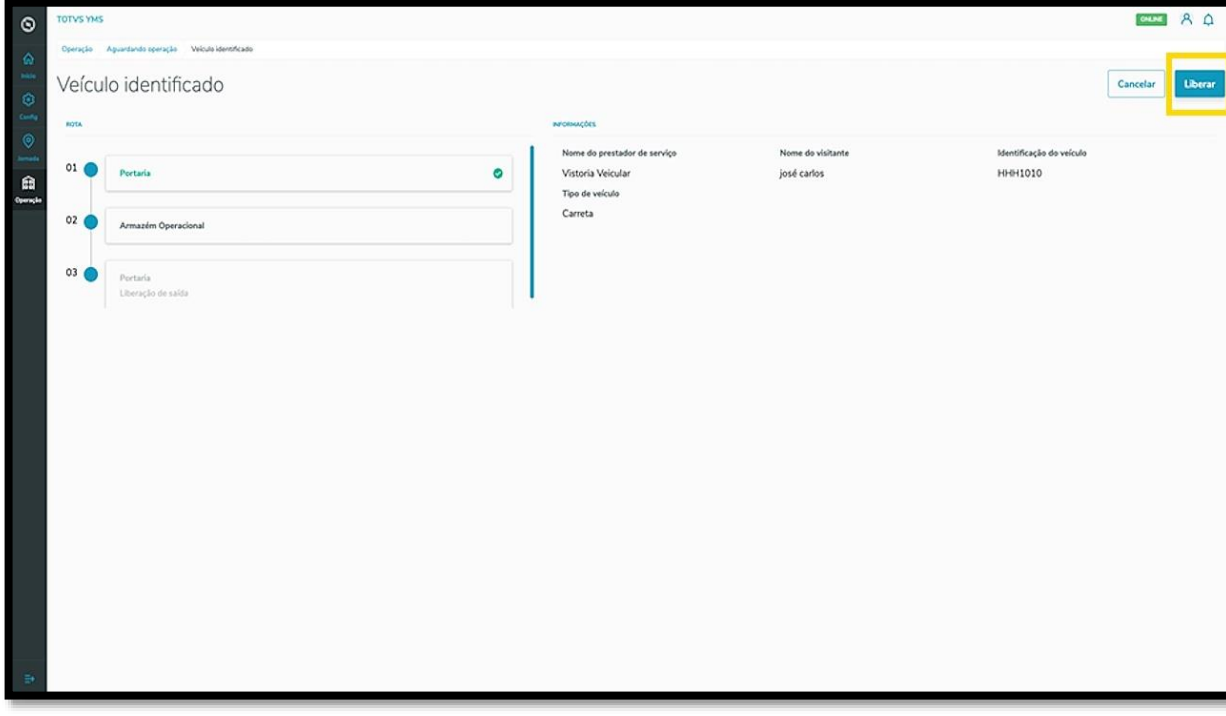

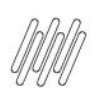

#### E pronto!

O veículo foi liberado.

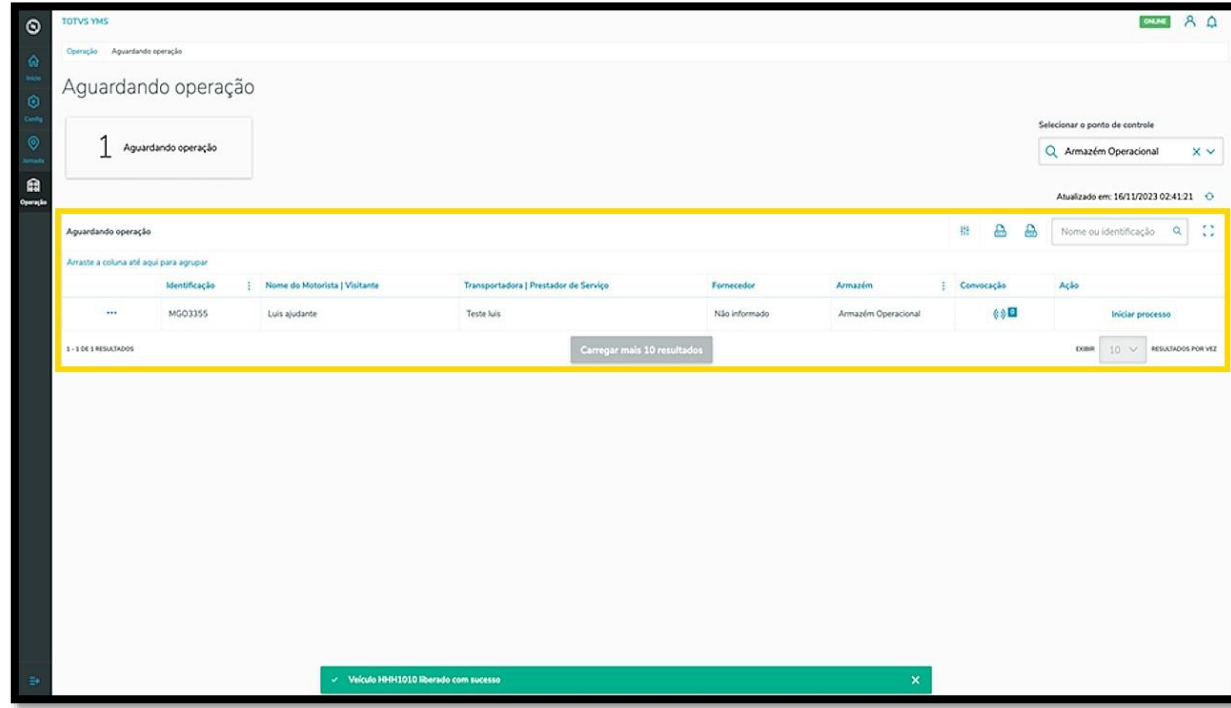

Caso queira, é possível ainda exportar os dados desta página para uma **planilha (XLS)** ou um documento **PDF**, clicando nos ícones correspondentes, localizados ao lado da **barra de pesquisa.**

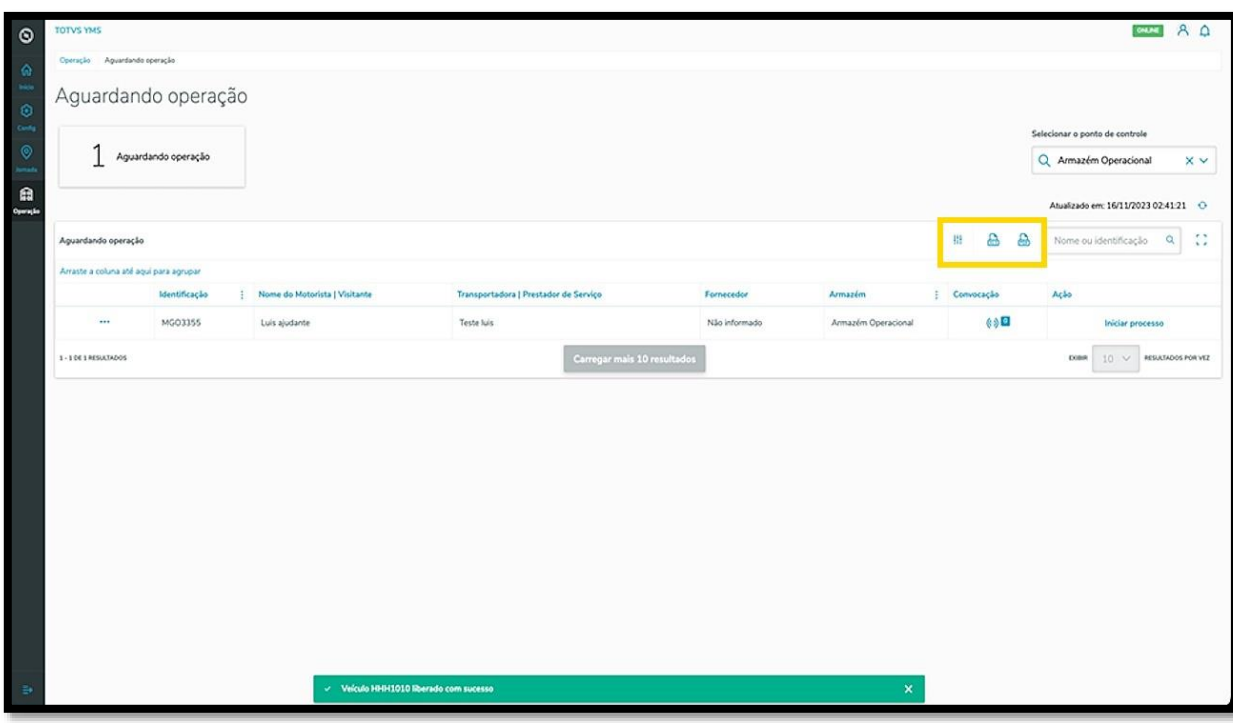